# <span id="page-0-0"></span>CONTENTS

# 食品検査

- 起動~ユーザー認証 01
- 02 TOP メニュー画面
- 03 依頼者情報の入力
- 04 受付情報の入力
- 05 測定項目の入力
- 06 報告書情報の入力
- 07 依頼内容の確認
- 08 著名~依頼内容書き込み
- 09 依頼内容の確定

# ▲ ご利用時のお願い

前画面に戻る際は、スマートWeb受付内の 「戻る」ボタンをご利用ください。 Webブラウザの「戻る」ボタンは使用しない でください。

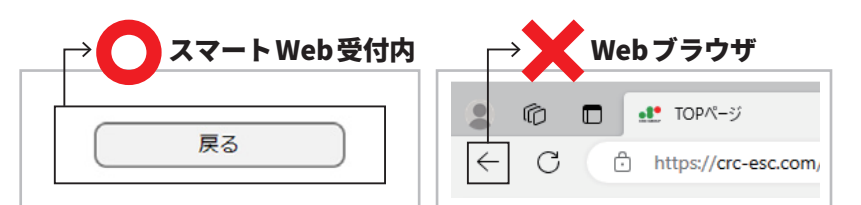

※Webブラウザの戻るボタンを使うと、ご依頼が登録できない場合がございます。

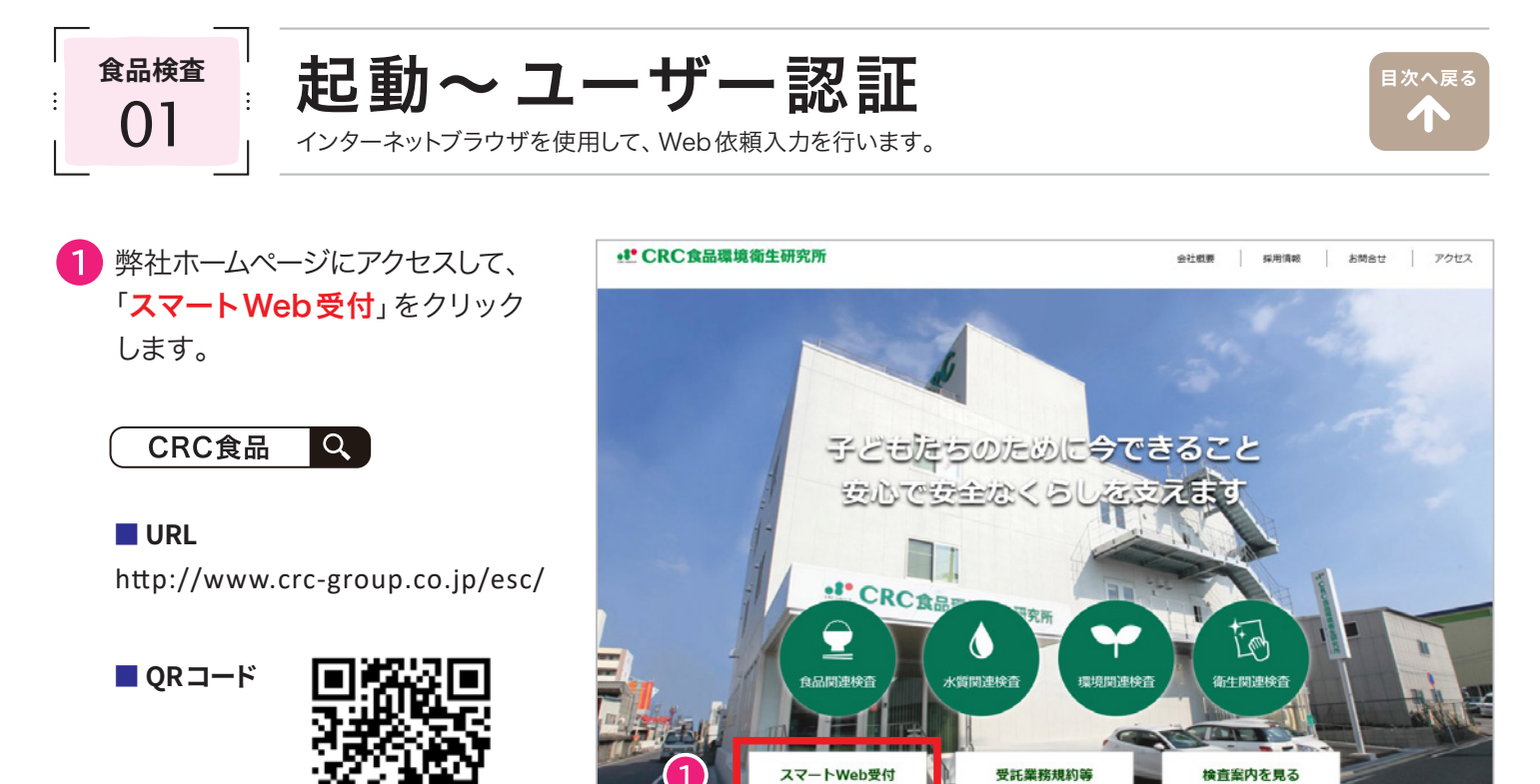

2 Webサービスご利用案内書「BASIC認証」欄に記載の「ユーザー名」、「パスワード」を入力し、「サインイン」 をクリックしてください。

※ブラウザにより表示内容は異なります。

### [ 推奨ブラウザ Windows]

Microsoft Edge84.0、Chrome バージョン 64、Firefox58、Safari5.1.7 以上

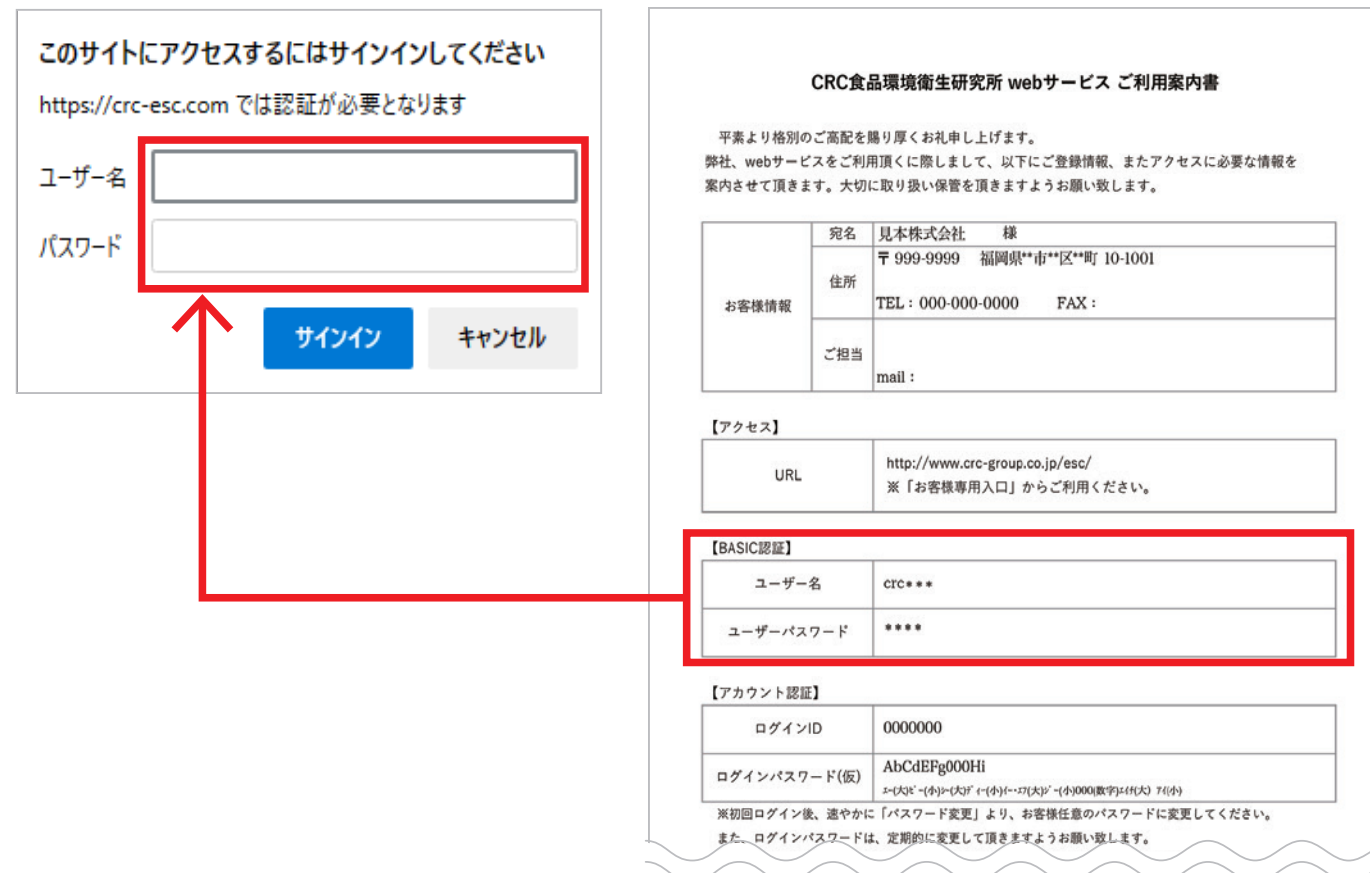

8 Webサービスご利用案内書「アカウント認証」欄に記載の「ログインID」、「ログインパスワード」を入力し、 「ログイン」をクリックしてください。

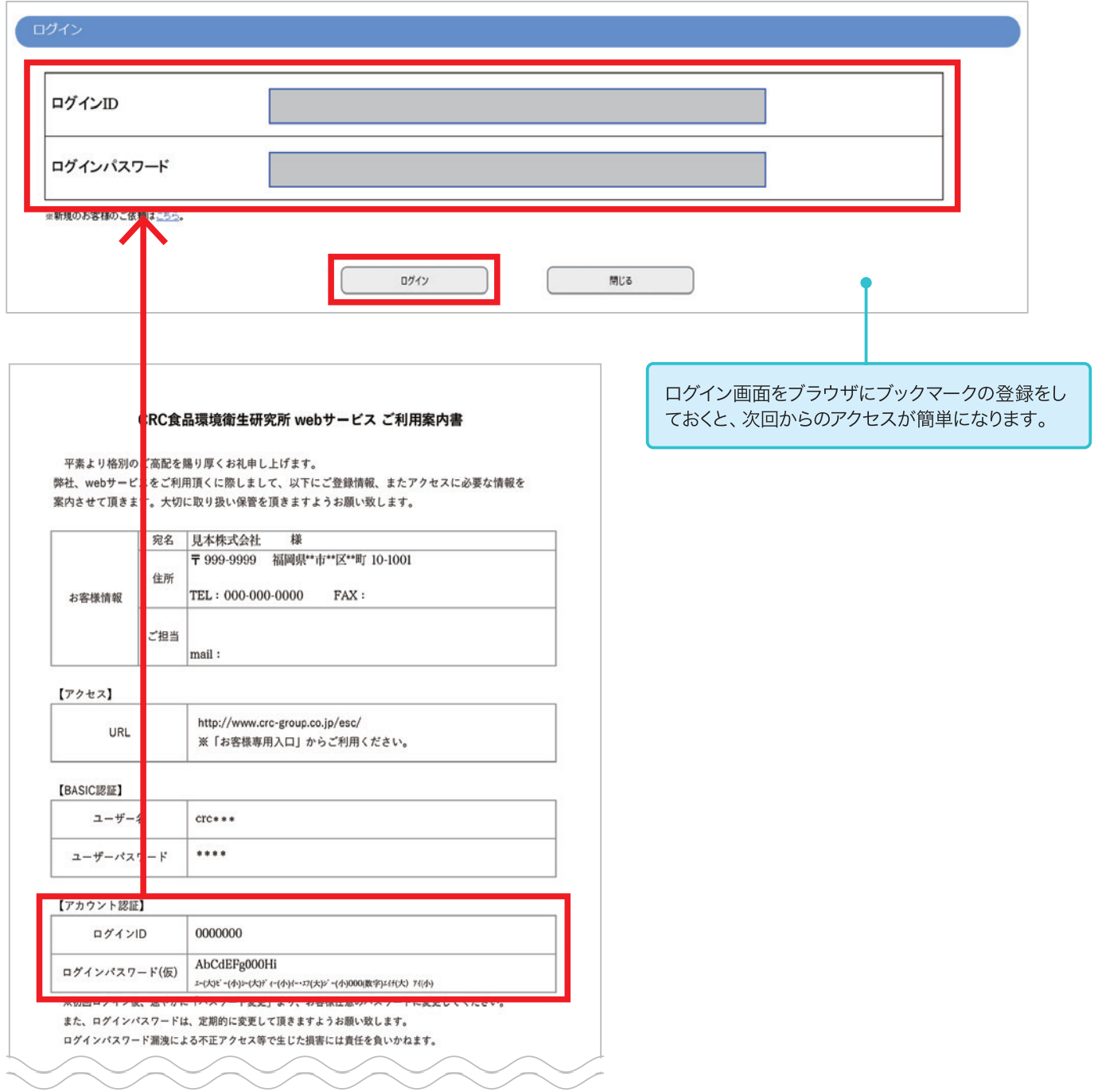

#### **ご注意ください**

5回以上のログイン失敗、または180日以上ログインされない場合はアカウントがロックされ、正しいパス ワードを入力されてもログインできなくなります。

その際はアカウントのロックを解除する必要があるため、弊社へご連絡をお願いいたします。

【連絡先】 TEL 092-623-2211 担当:業務部

 $\begin{array}{c} \begin{array}{c} \text{AA} \text{A} \text{B} \text{A} \text{B} \end{array} & \begin{array}{c} \text{A} \text{B} \text{B} \end{array} & \begin{array}{c} \text{A} \text{B} \text{B} \end{array} & \begin{array}{c} \text{A} \text{B} \end{array} & \begin{array}{c} \text{A} \text{B} \end{array} & \begin{array}{c} \text{A} \text{B} \end{array} & \begin{array}{c} \text{A} \text{B} \end{array} & \begin{array}{c} \text{A} \text{B} \end{array} & \begin{$ 

**[目次へ戻る](#page-0-0)**T

Web受付入力のTOPメニュー画面です。ここから各処理画面へ進みます。

ログイン後、TOPメニュー画面が表示されます。 「新規の分析ご依頼(オーダー入力)」をクリックしてください。

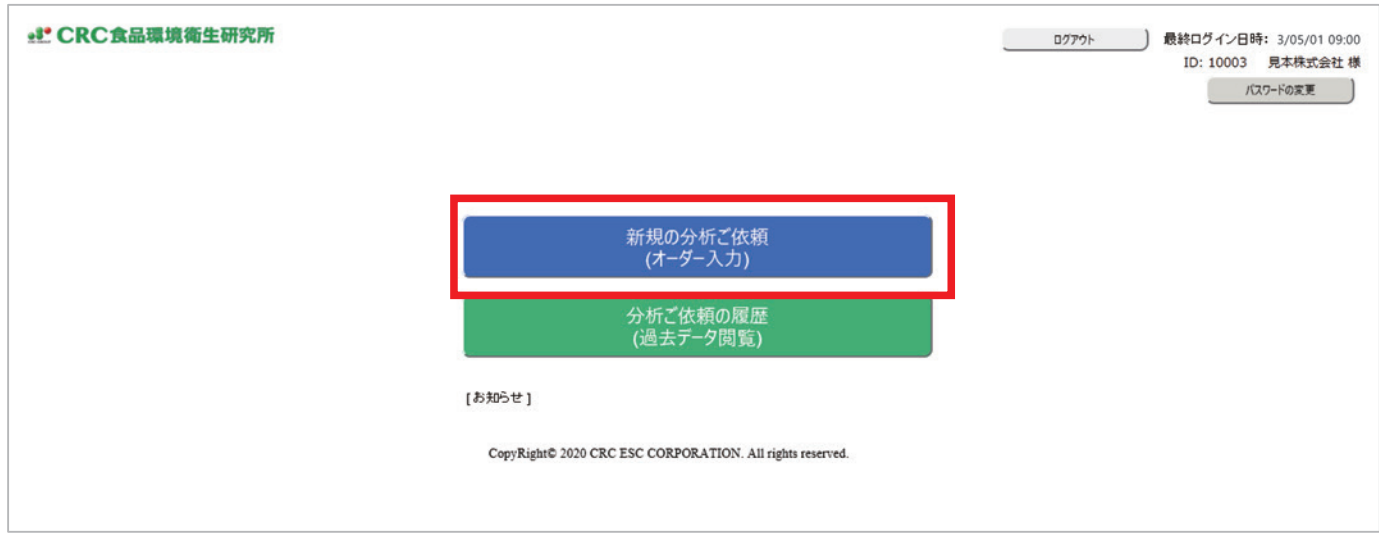

ご依頼状況の画面が表示されますので、「新規の入力」をクリックしてください。

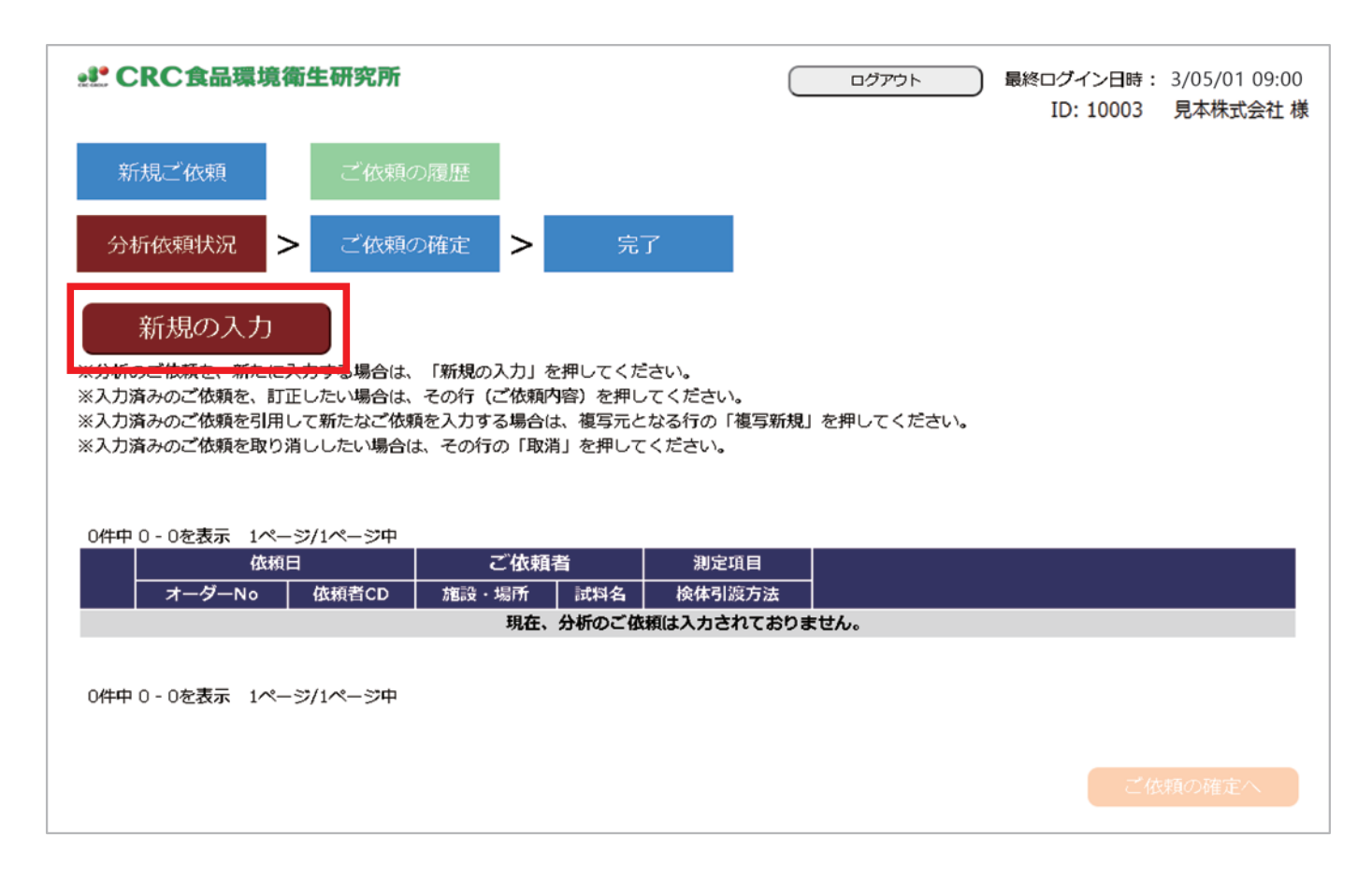

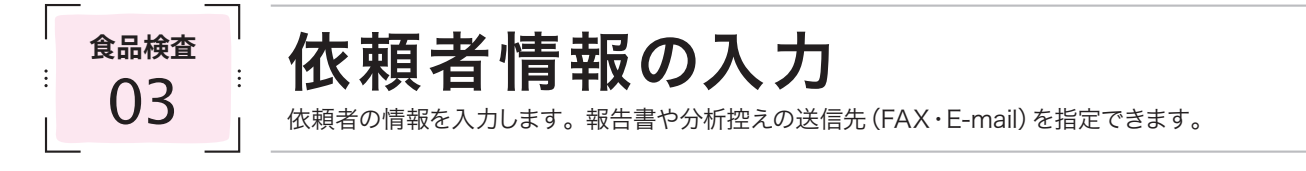

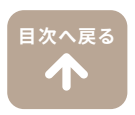

お客様の住所や電話番号など、ご登録いただいた依頼者情報が自動的に表示されます。  $\mathbf 1$ ご登録内容にお間違いがないかご確認ください。 また、ご登録以外の場所へ分析結果の送信先を指定される場合は、FAX(ハイフンなし)、またはE-mail欄に ご入力ください。

<mark>)依頼者情報のご確認および、変更箇所のご入力がお済になりましたら「**依頼内容の入力へ**」をクリックしてください。</mark>  $\mathbf{2}$ 

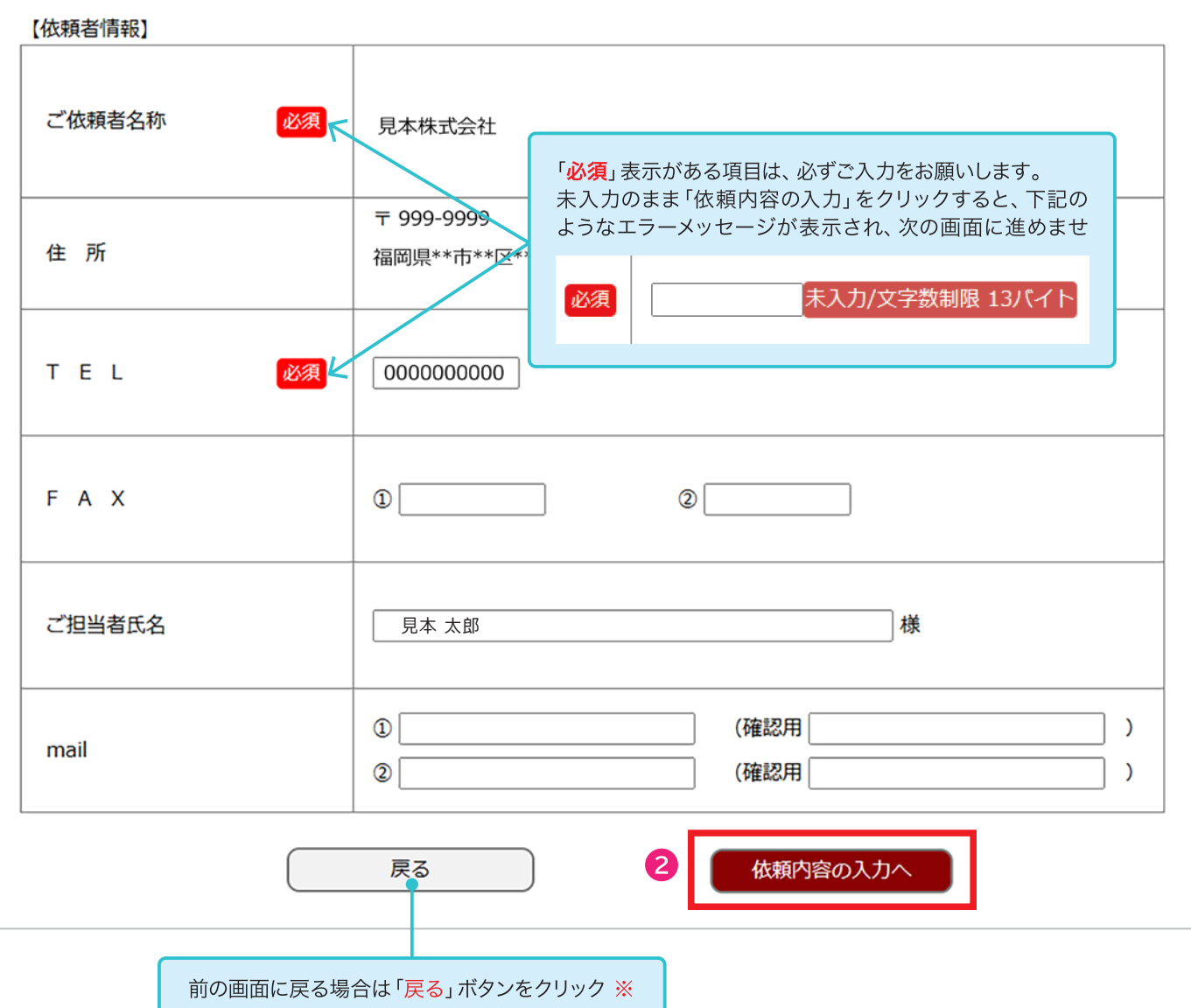

※Webブラウザの「戻る(←)」は使用しないでください。

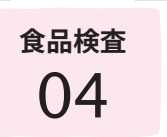

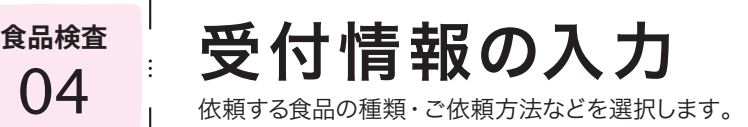

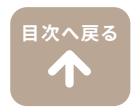

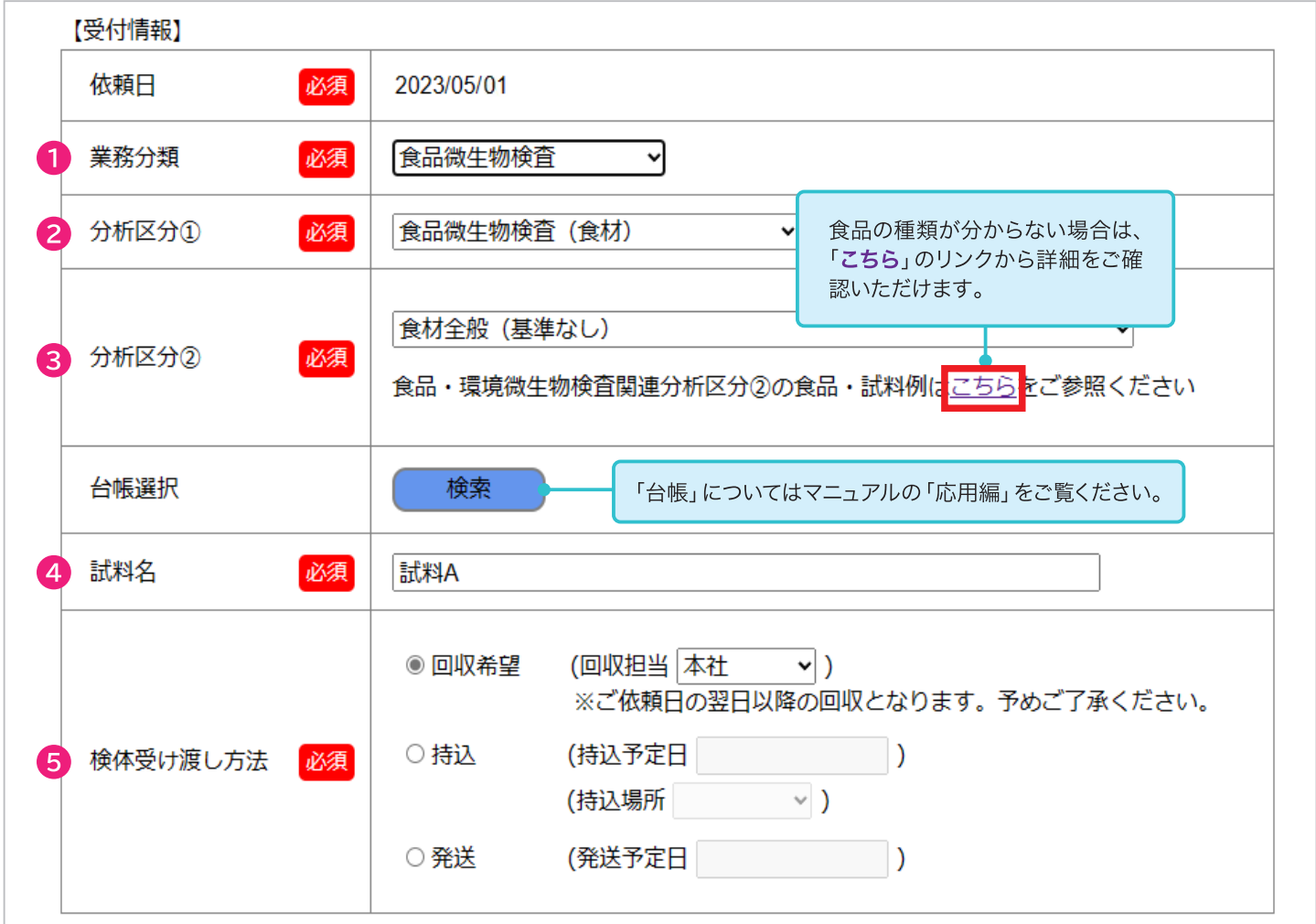

- 1「業務分類」のプルダウンメニューよりご選択ください。
	- ・「食品微生物検査」を選択 –––––––→ 細菌検査のみご依頼の場合
	- ・「食品微生物・理化学検査」を選択 –→ 細菌検査+その他の項目を含む場合 ※「食品表示に必要な栄養成分分析」や「残留農薬」を含む場合は、細菌検査との同時依頼はできません。
	- ・「食品理化学検査」を選択 –––––→細菌検査以外の検査ご依頼、栄養成分分析をご依頼、残留農薬ご依頼の場合
- 2「分析区分①」のプルダウンメニューよりご選択ください。
- 3. 「分析区分②」のプルダウンメニューよりご選択ください。 食品の種類が分からない場合は、下記の「こちら」より詳細をご確認ください。 「こちら」をご参照いただいても選択が難しい場合は、「食品全般(基準なし)」をご選択ください。
- **)「試料名**」をご入力ください。ご入力の試料名がお客様にお渡しする報告書に表記されます。
- 5「検体受け渡し方法」をご選択ください。
	- ・「回収希望」を選択 ───→ 検体の回収をご希望の場合 (回収担当から該当する場所をご選択ください) ※本社・諫早営業所・鹿児島営業所・佐賀支所以外は回収対象外となります。回収対応エリアは事前にご相談ください。
	- ・「持込」を選択 ─────→ 弊社へ検体をお持ち込みされる場合 (持込予定日と場所をご選択ください)
	- ・「発送」を選択 ─────→ 宅配便で検体を送られる場合 (発送される日付をカレンダーからご選択ください)

製造・加工日、期限など食品について情報がある場合はご入力ください。 ご入力の日付が報告書に表記されます。必要ない場合は空欄にしてください。

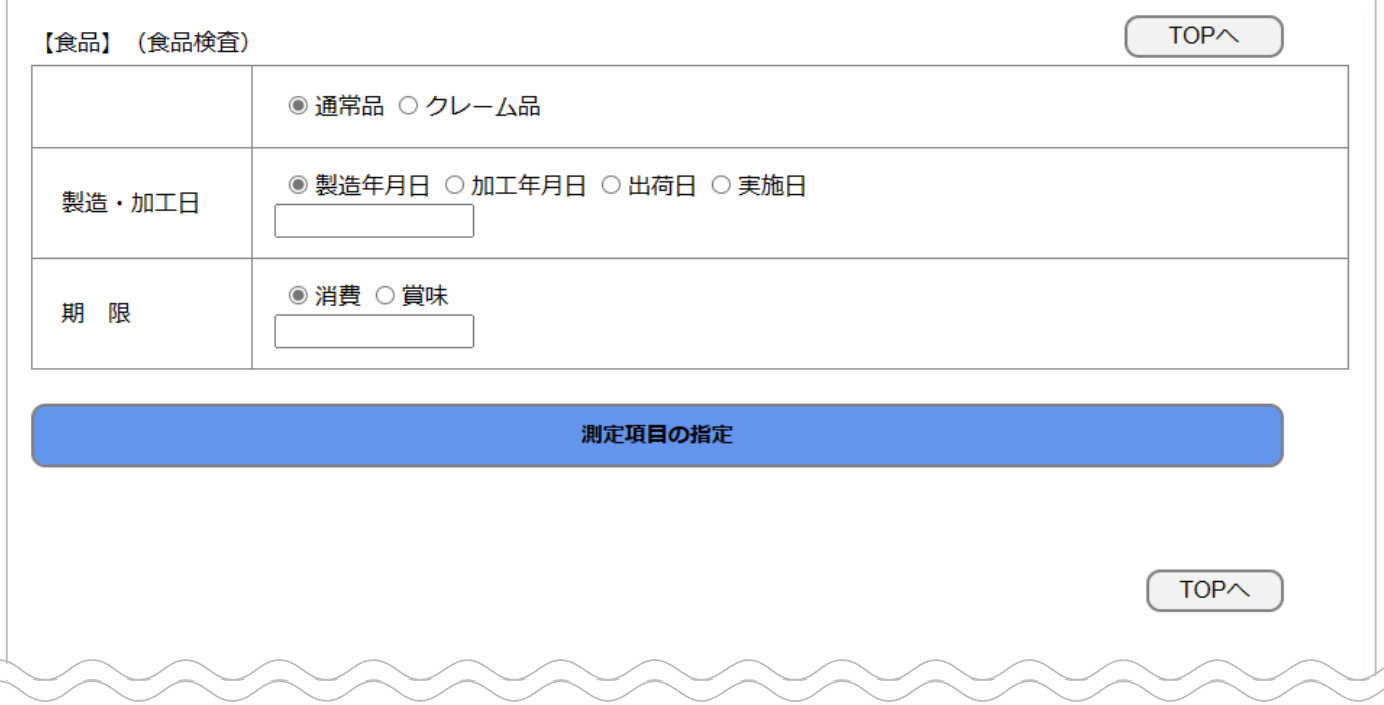

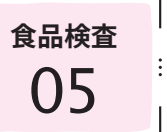

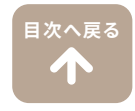

#### 「測定項目の指定」をクリックして、分析項目の指定画面を開きます。

測定項目の指定

## 2 測定項目のコードが分かる場合

「検索」右横枠内にご入力ください。 入力すると下段に測定項目名称が表 示されます。

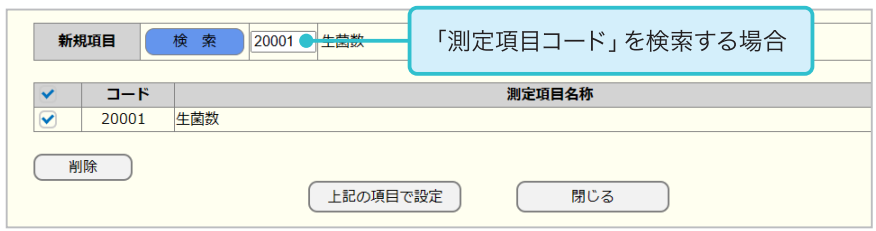

※弊社ホームページにも測定項目のコード を掲載しております。

### 3 測定項目のコードが分からない場合

- 1. 「**セット項目**」、または「<mark>新規項目</mark>(単 品項目)」右横の「検索」をクリックし ます。
	- ・セット項目は、栄養成分分析など 複数の項目がある場合に選ぶこと ができます。
	- ・【業務分類】が「食品理化学検査」 の場合のみ、「セット項目」を複数 選ぶことができます。
	- ・「セット項目」1件+単品項目の組 み合わせも可能です。
- 2. 分析項目名に検索したい項目をご 入力ください。 「検索」をクリックすると分析項目 名の候補が表示されます。 ご希望の項目名をご選択ください。
	- ・分析項目名の一部でも検索が可能 です。
	- ・分析項目名を入力せず検索すると、 全ての項目が表示されます。
- 3. 選択した分析項目名が最初の画面 (測定項目の指定画面)に表示され ます。

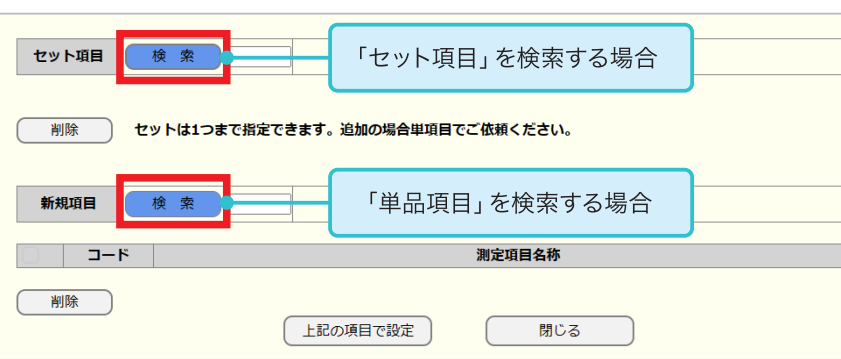

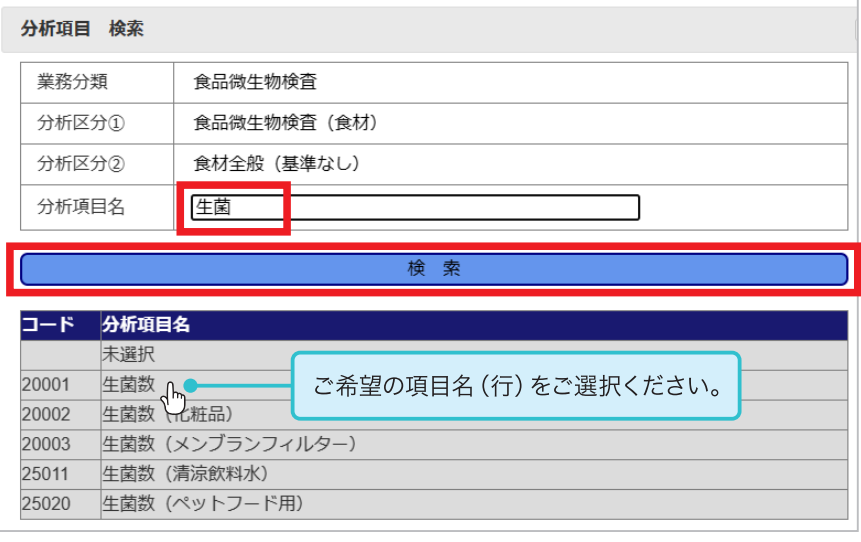

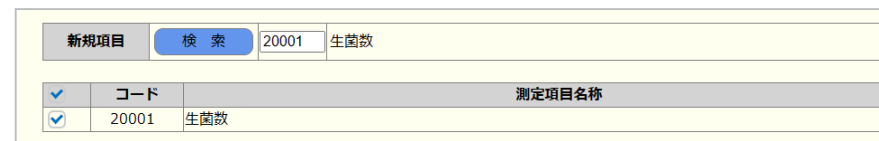

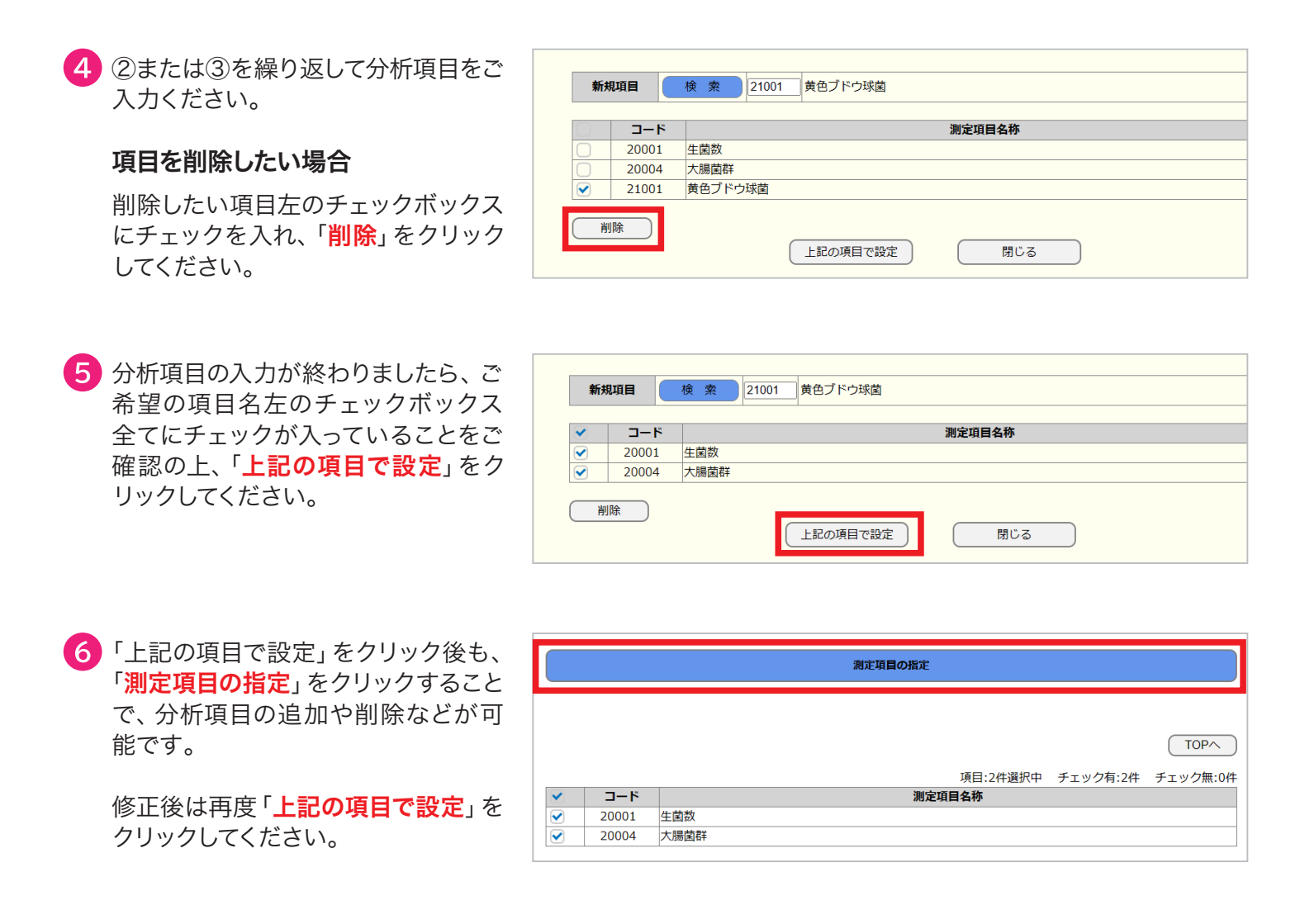

う分析に必要な検体量を「こちら」のリ ンクからご確認ください。 その後、「必要量を確認しました」の 左チェックボックスにチェックを入れ てください。

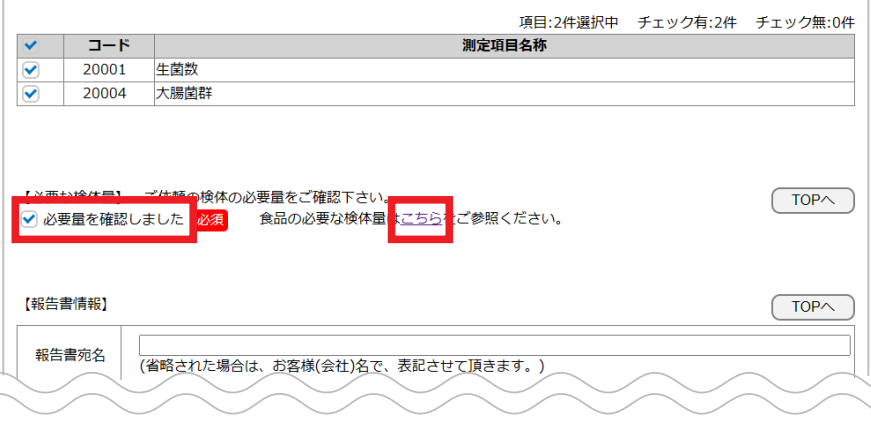

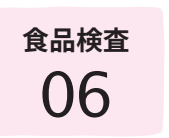

<sup>食品検査</sup> │ 報告書情報の入力

報告書の宛名変更・結果報告の際の詳細事項などを設定することができます。

# 報告書の宛名変更や結果の速報などをご希望の場合のみ、ご入力ください。

**[目次へ戻る](#page-0-0)**T

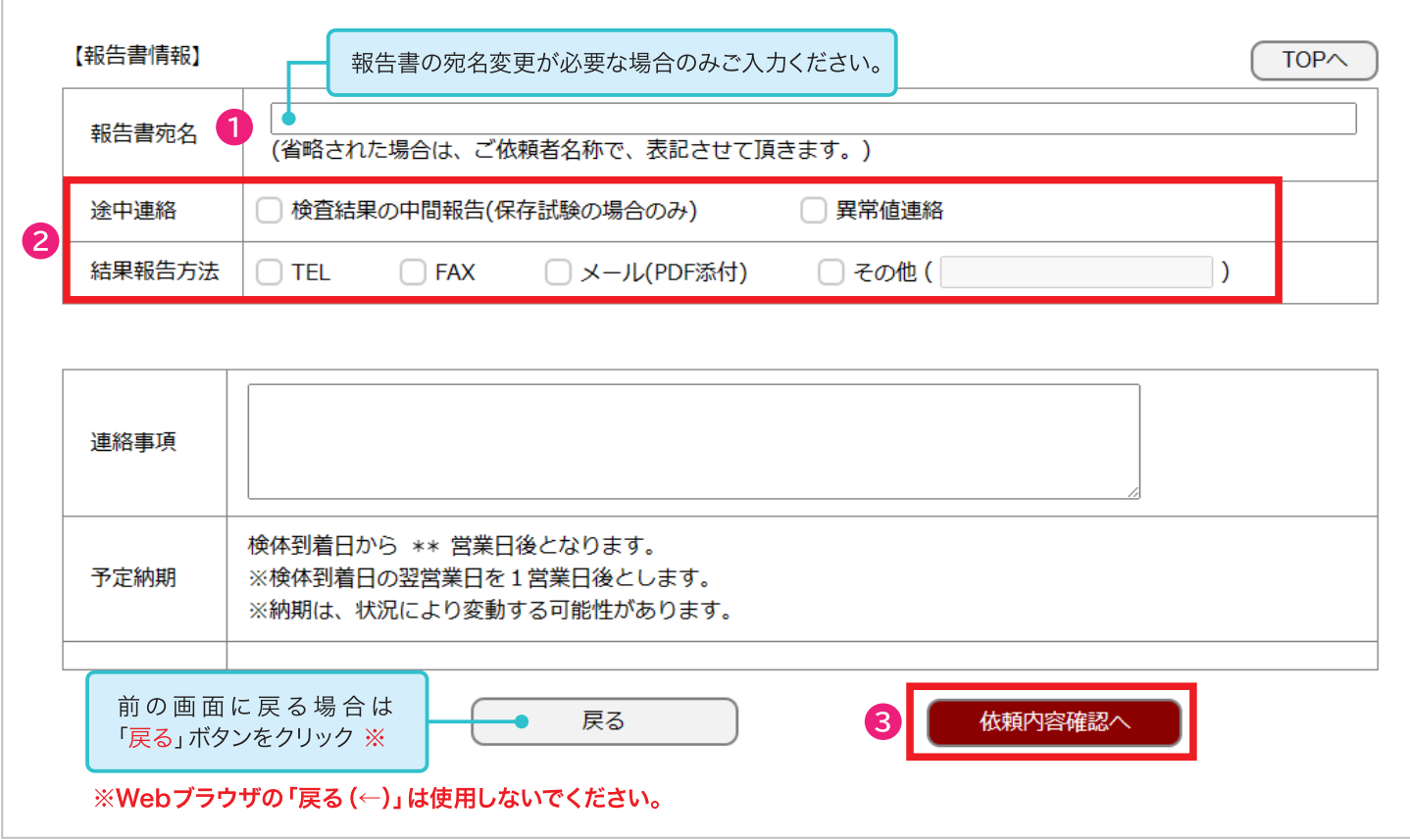

報告書の宛名は、お客様の会社名となります。 宛名の変更が必要な場合は、報告書宛名欄にご入力ください。

途中連絡やFAX・メールでの結果報告を希望される場合は、チェックボックスにチェックを入れてください。 ※途中連絡「検査結果の中間報告」については、保存試験のみ対応可能です。

3 報告書に関する内容をご確認後、「依頼内容確認へ」をクリックしてください。

 $\begin{array}{rcl} \begin{array}{c|c} \mathbf{0} & \mathbf{0} \end{array} & \begin{array}{c} \mathbf{0} & \mathbf{0} \end{array} & \begin{array}{c} \mathbf{0} & \mathbf{0} \end{array} \\ \begin{array}{c} \mathbf{0} & \mathbf{0} \end{array} & \begin{array}{c} \mathbf{0} & \mathbf{0} \end{array} & \begin{array}{c} \mathbf{0} & \mathbf{0} \end{array} & \begin{array}{c} \mathbf{0} & \mathbf{0} \end{array} & \begin{array}{c} \mathbf{0} & \mathbf{0} \end{array} & \$ 

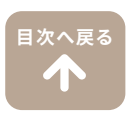

1 入力した内容が全て表示されます ご依頼内容の確認をお願いします。

修正する場合は、「戻る」をクリ 前の画面に戻り修正してください。

依頼内容の詳細を表示し、確認を行います。

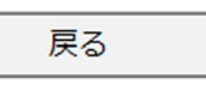

※Webブラウザの「戻る $(\leftarrow)$ 」は使 でください。ご依頼が正常に登録 場合がございます。

2 内容に問題がなければ、「ご署名 リックしてください。

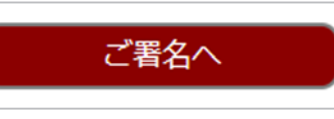

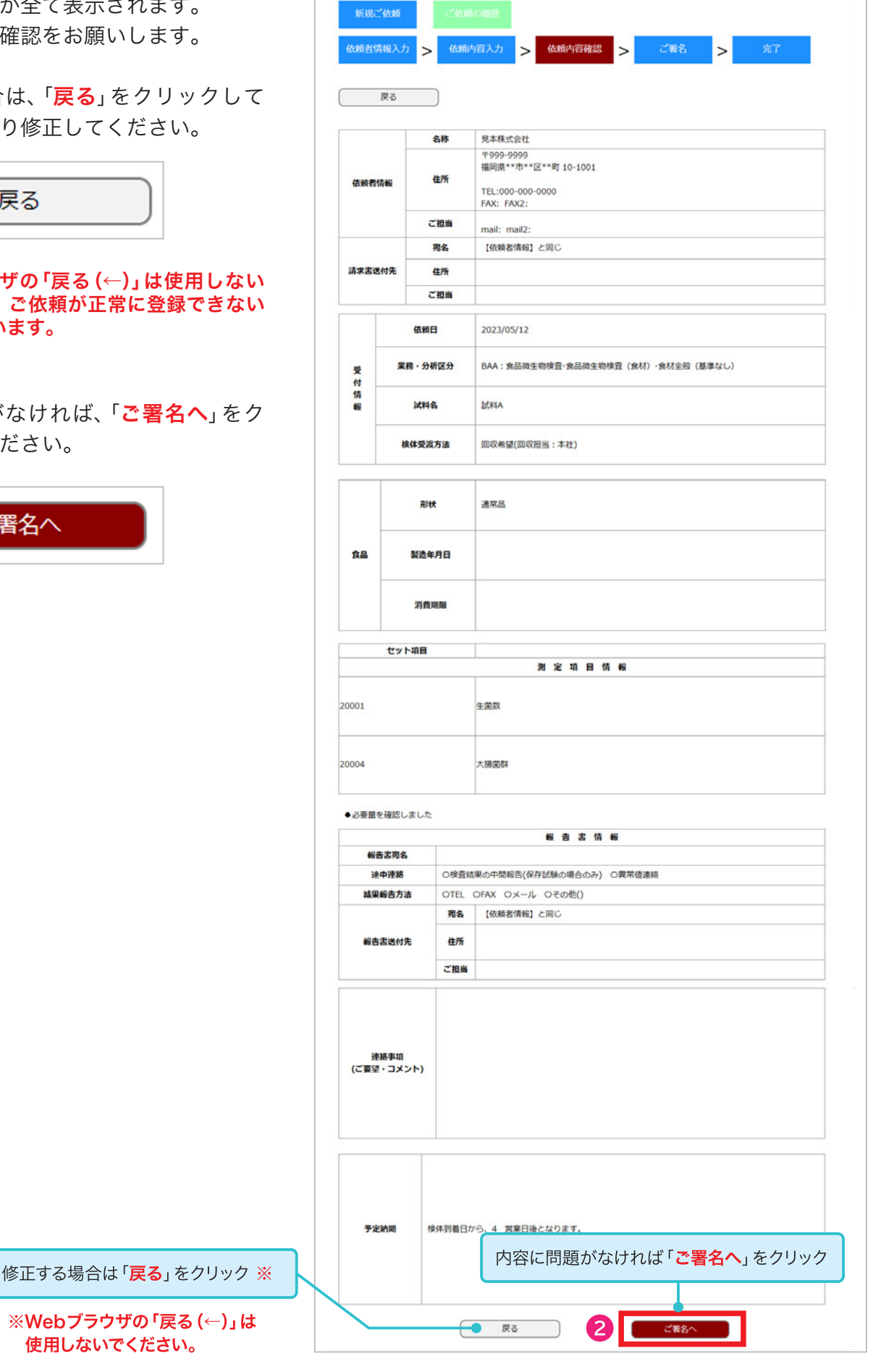

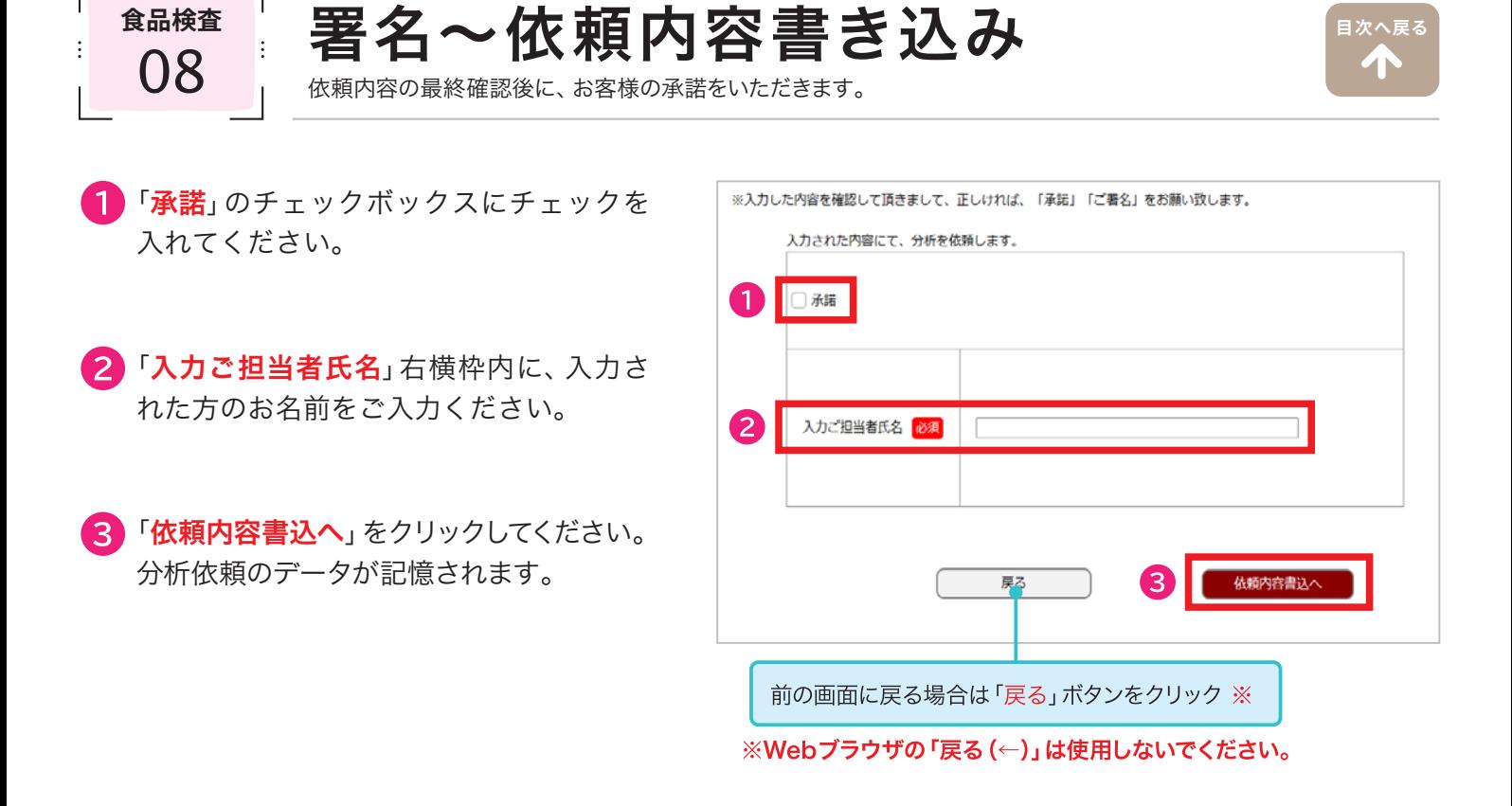

**[目次へ戻る](#page-0-0)**

# この段階では、まだご依頼が完了していません。 下記の「新規の分析ご依頼TOP」をクリックして、確定画面までお進みください。

# 4 「新規の分析ご依頼TOPへ」をクリックしてください。

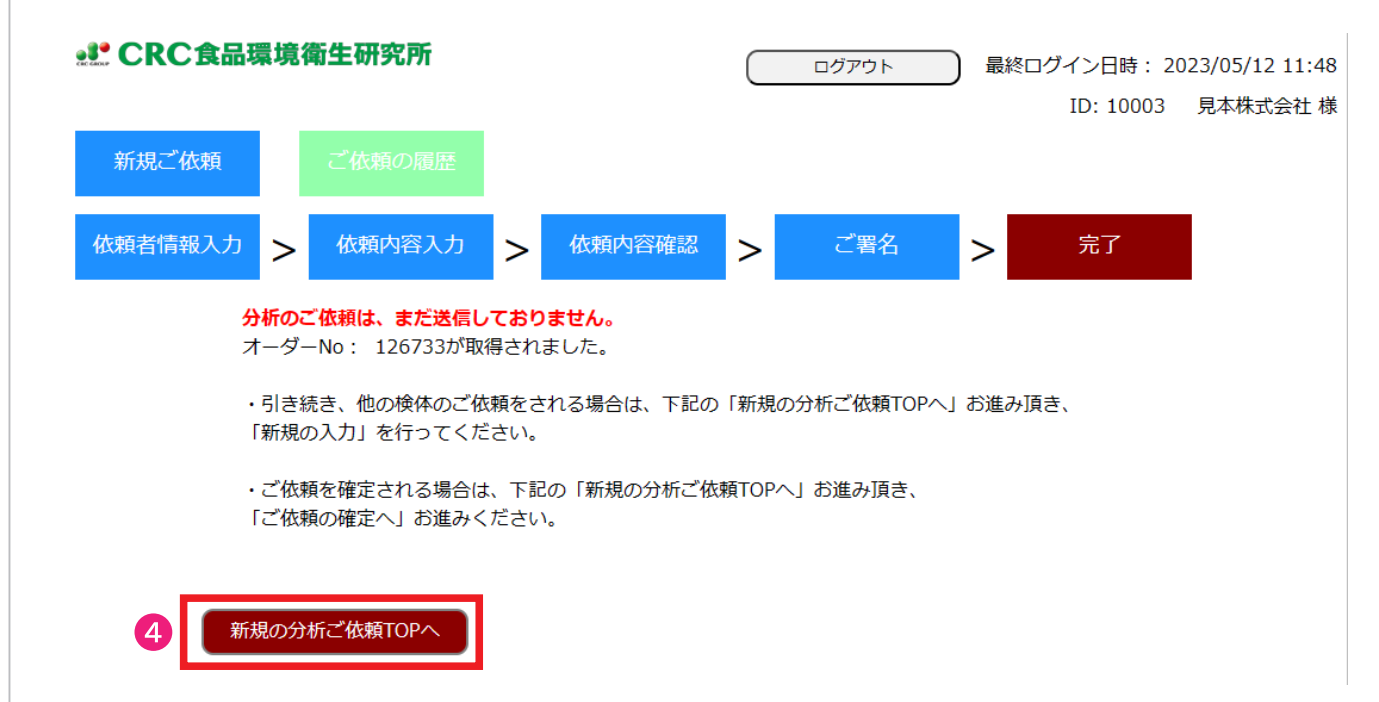

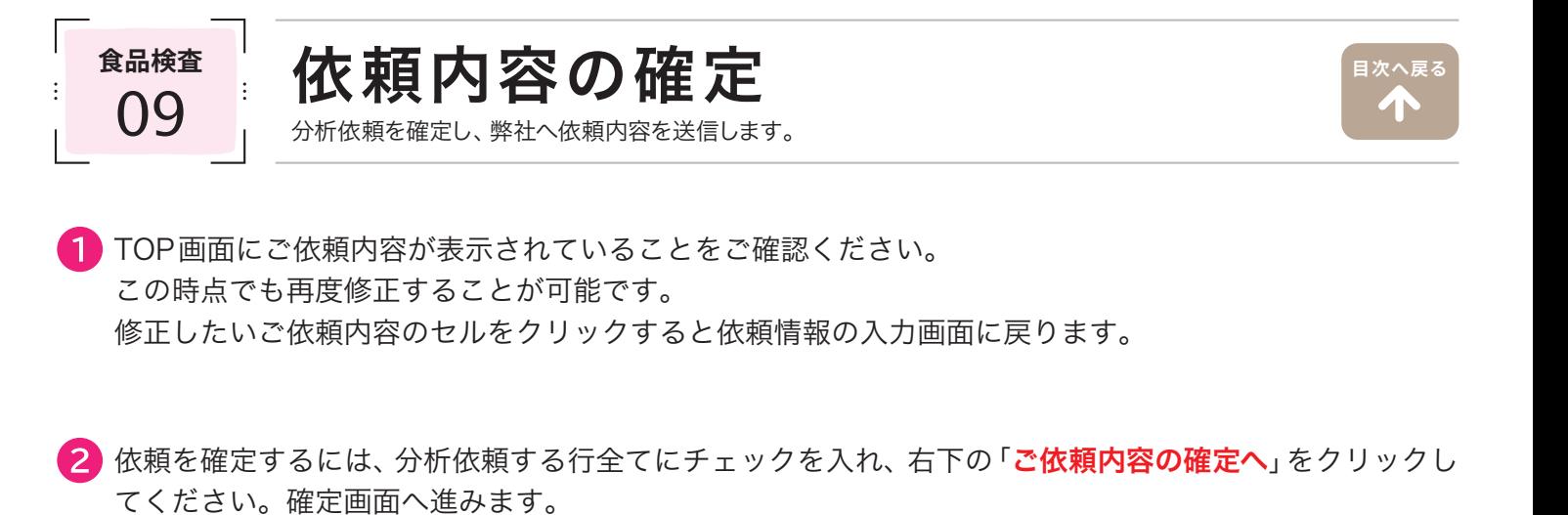

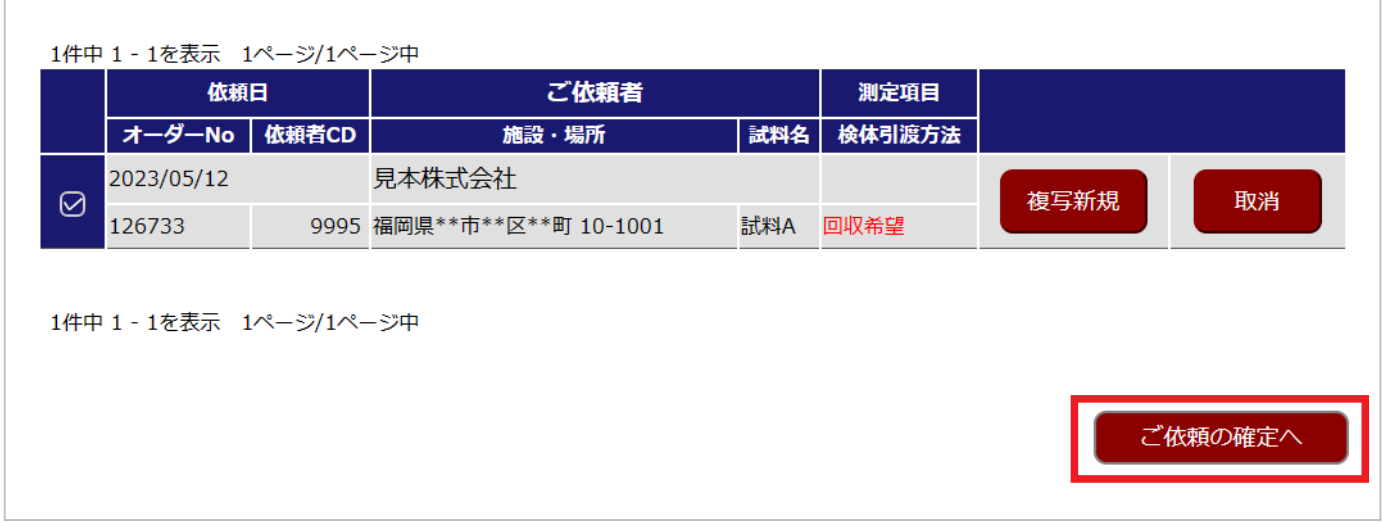

3 依頼内容の一覧が表示されます。

「確定」をクリックすると弊社へ分析依頼内容が送信され、分析依頼が完了します。

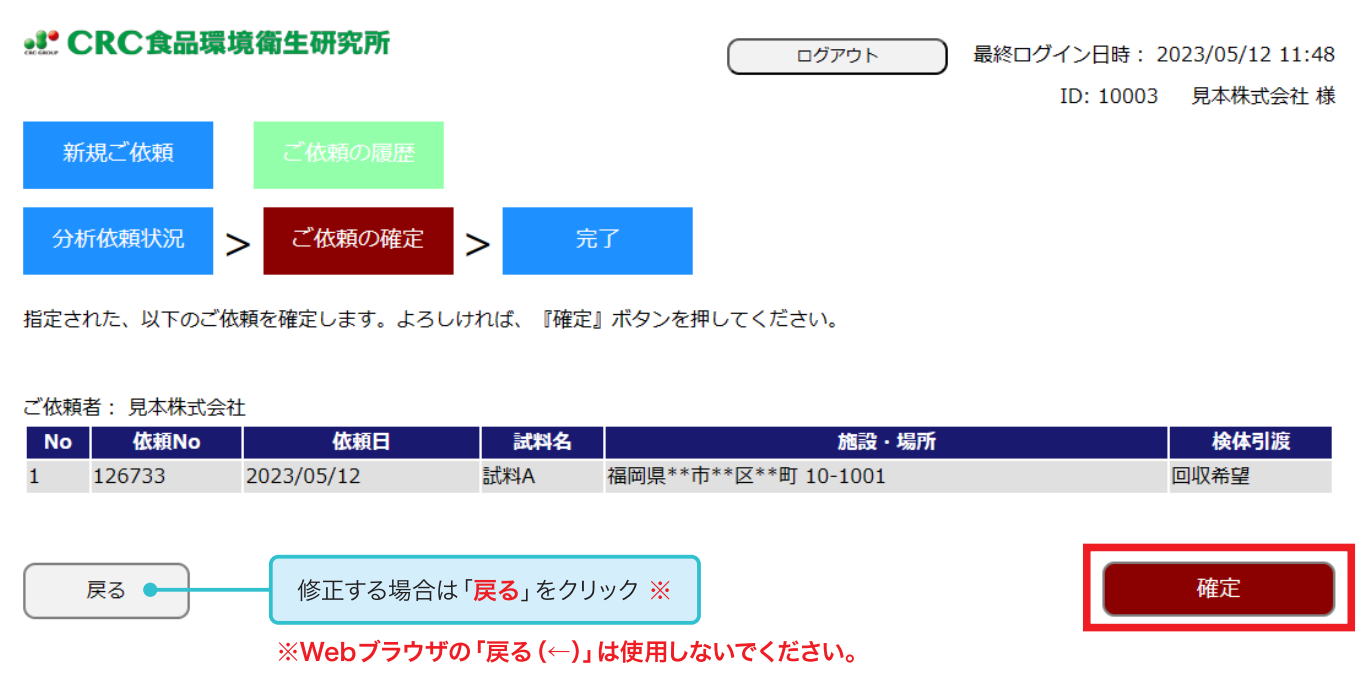

「分析依頼書PDF」をクリックすると、お客様がご入力された内容をPDFで表示することができます。 弊社で受付が完了しましたら、改めて分析依頼書(お客様控え)をメールまたはFAXでお送りいたします。

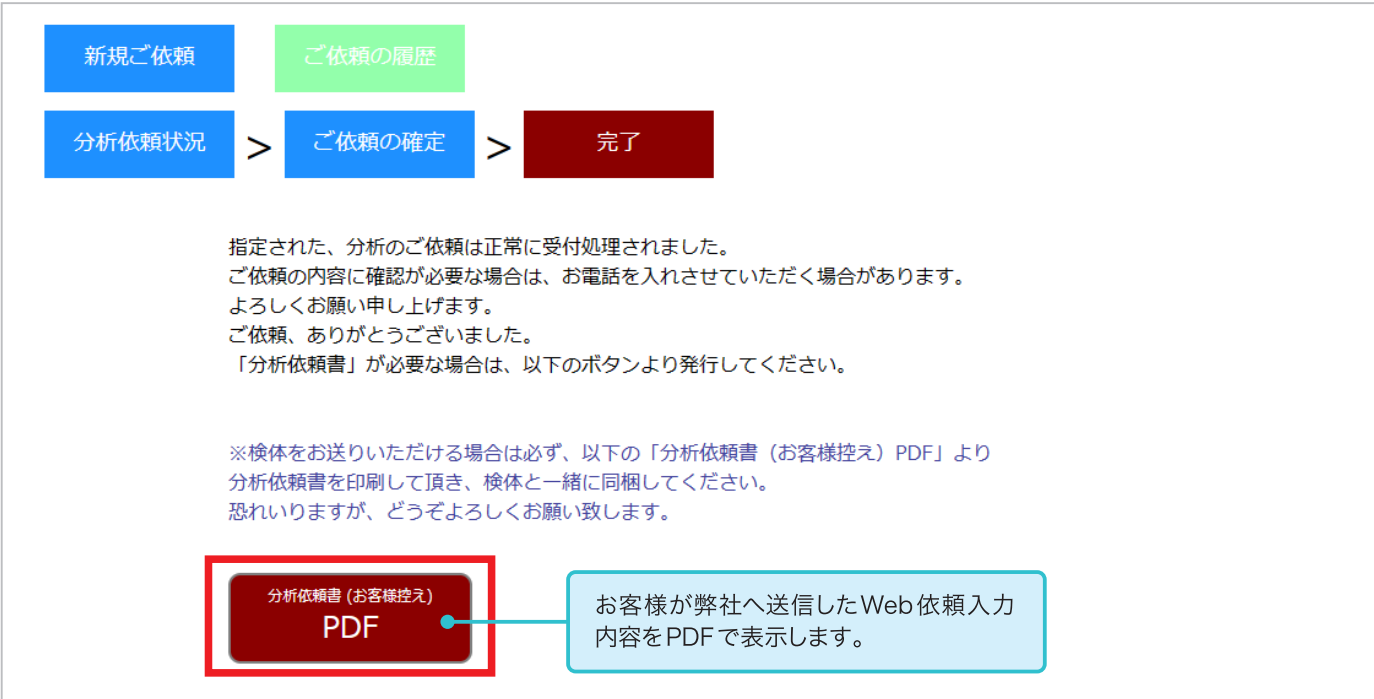

#### ▽ 分析依頼書 PDF ※お客様にご入力いただいた内容が表示されます。

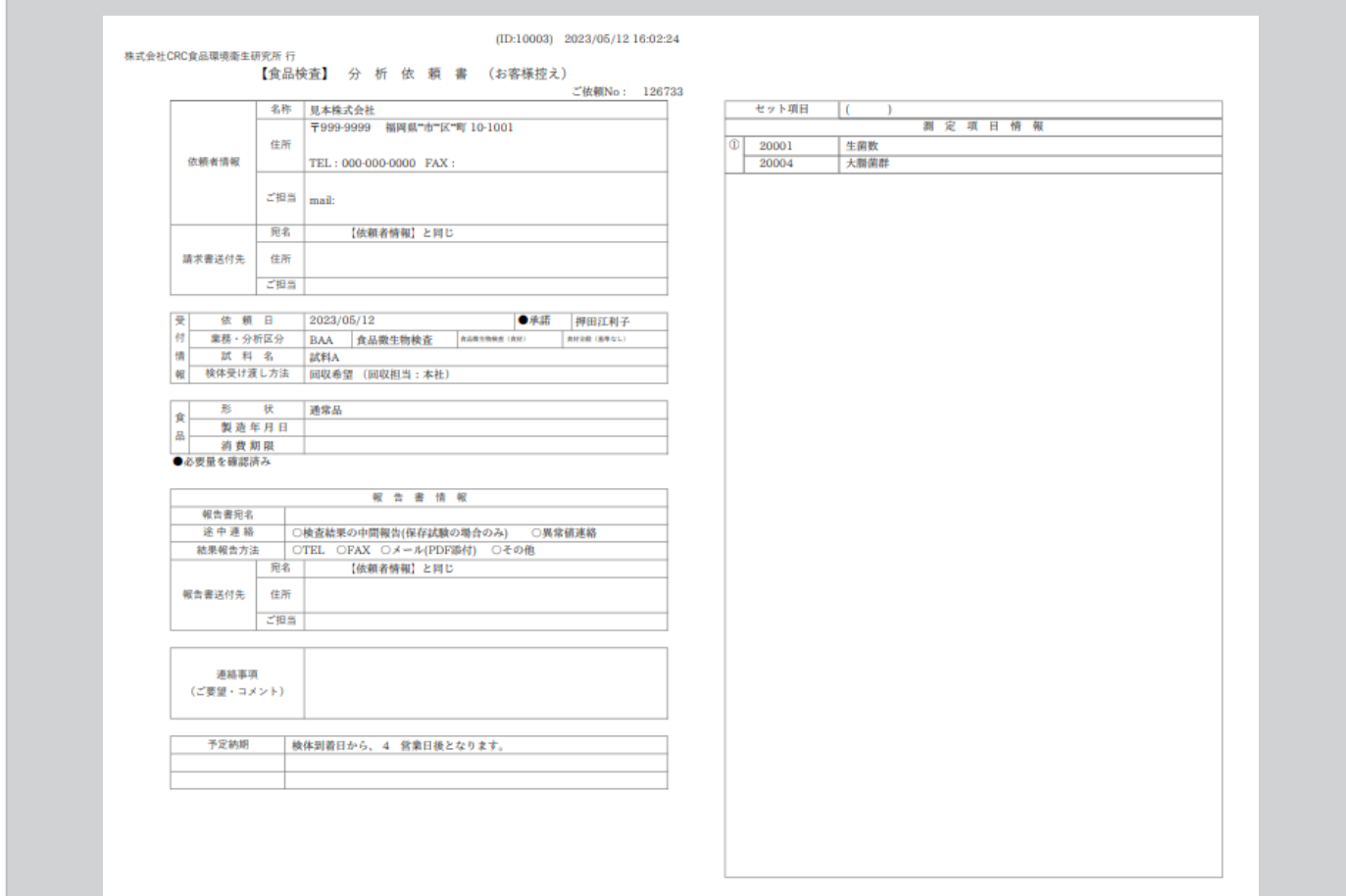